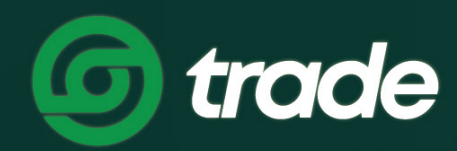

### ДИЖИТАЛ ЭКСЧЕЙНЖ МОНГОЛИА

# Н.ТУСЛАМЖ ЦЭС АШИГЛАХ

**TRADE.MN** 

## H.ТУСЛАМЖ ЦЭС АШИГЛАХ

#### 1. ТҮГЭЭМЭЛ АСУУЛТУУД

АЛХАМ 1. Тусламж товчийг дараад Түгээмэл асуултууд цэсийг сонгоно.

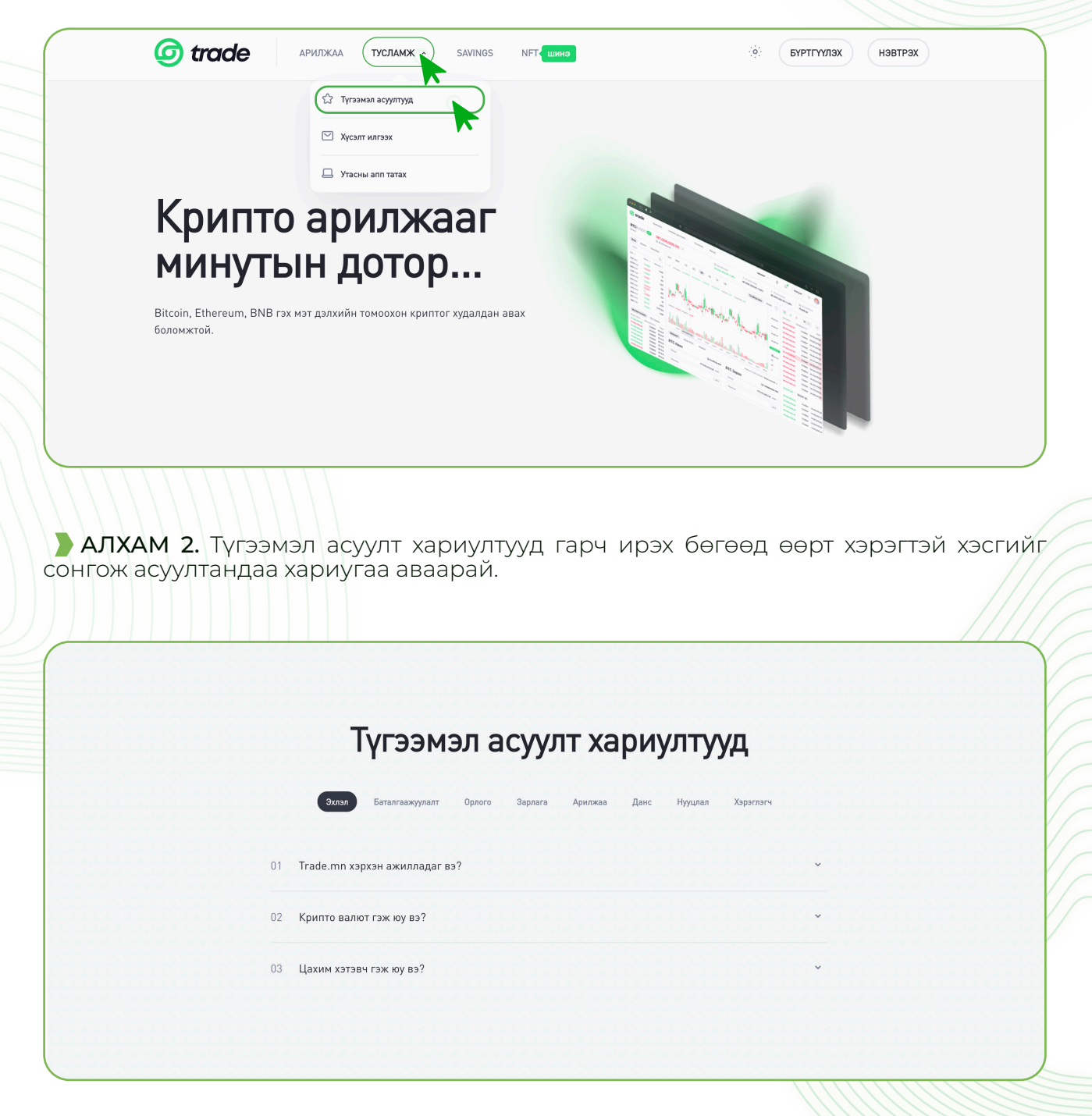

#### 2. Хэрэглэгчийн хүсэлт илгээх

АЛХАМ 1. Trade.mn вэбээр хандан өөрийн бүртгэлээр нэвтэрч орно.

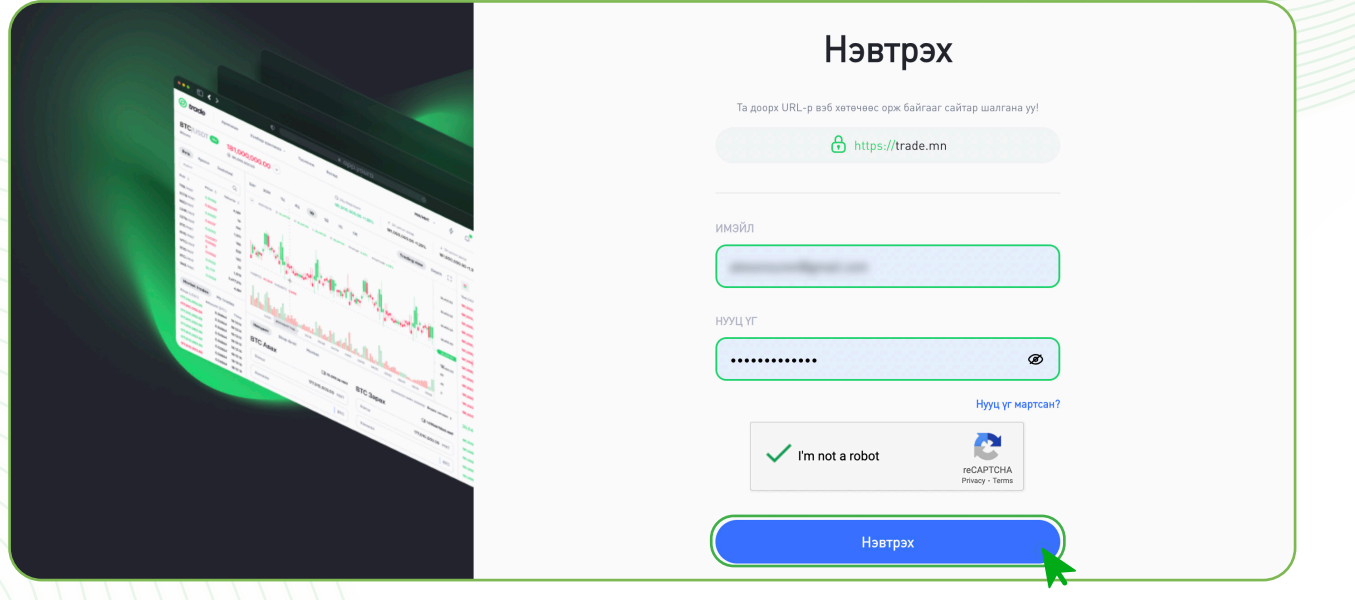

АЛХАМ 2. Тусламж товчийг дараад Хүсэлт илгээх цэсийг сонгоно.

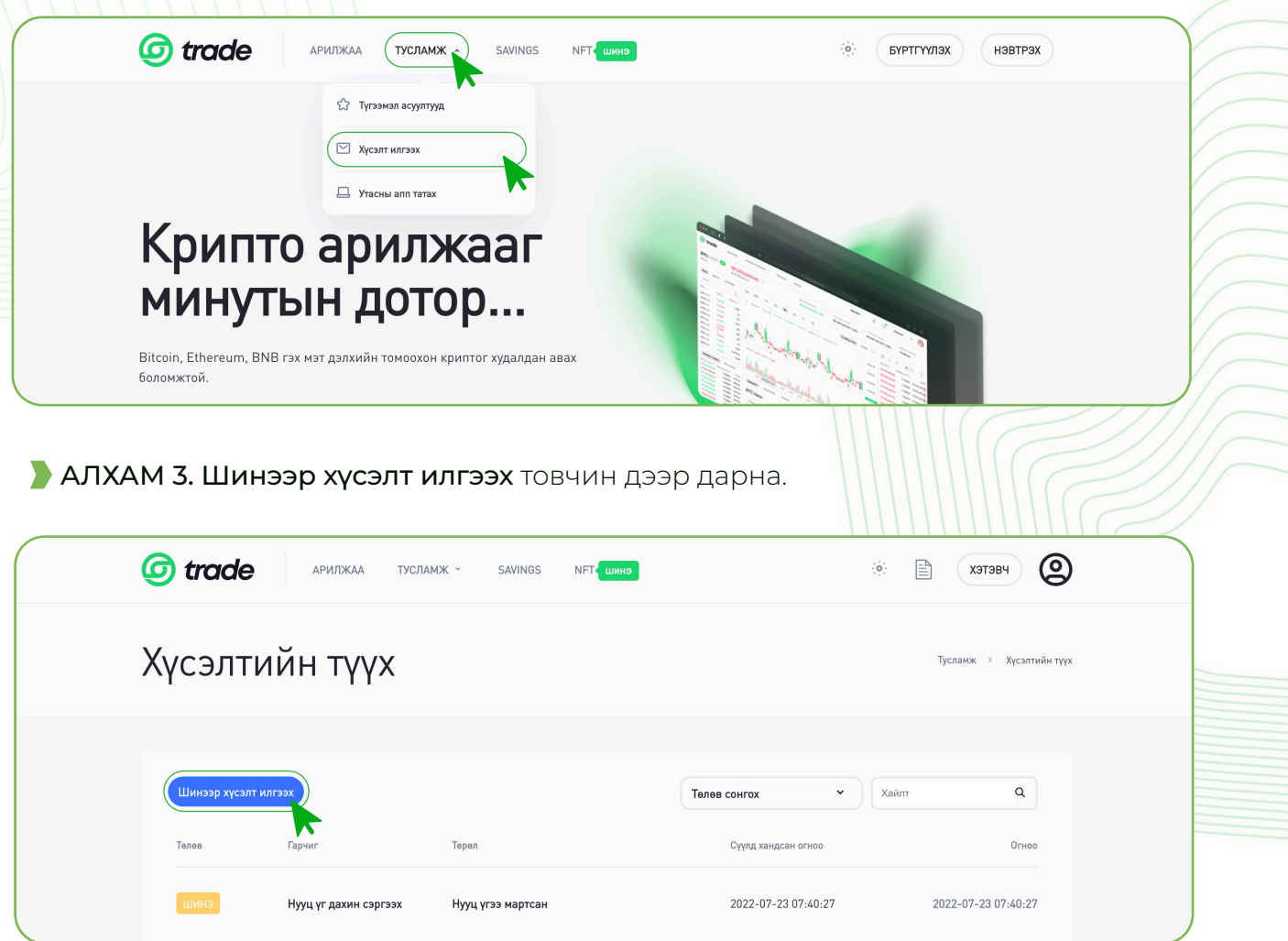

АЛХАМ 4. Шаардлагатай мэдээллийг оруулаад, хүсэлтээ илгээнэ.

- 1. Таны холбогдож буй ерөнхий шалтгаан хэсгээс шалтгаанаа сонгоно.
- 2. Хүсэлтийн төрөл сонгох хэсгээс төрлөө сонгоно
- 3. Хүсэлтийн гарчиг хэсэгт тухайн бичих гэж байгаа асуудалтайгаа холбоотой гарчигаа бичиж үлдээнэ.
- 4. Тайлбар хэсэгт өөрт гарсан асуудлаа товч тодорхой бичиж үлдээнэ.
- 5. Хэрэв файл нэмэх шаардлагатай байгаа бол Файл хуулах товчин дээр дарж өөрийн төхөөрөмж дээрээс файлаа сонгон нэмж оруулна.
- 6. I'm not a robot хэсгийг зөвлөж Илгээх гэсэн товчин дээр дарж хүсэлтээ илгээнэ.
- 7. Илгээх товчин дээр дарж хүсэлтийг илгээнэ.

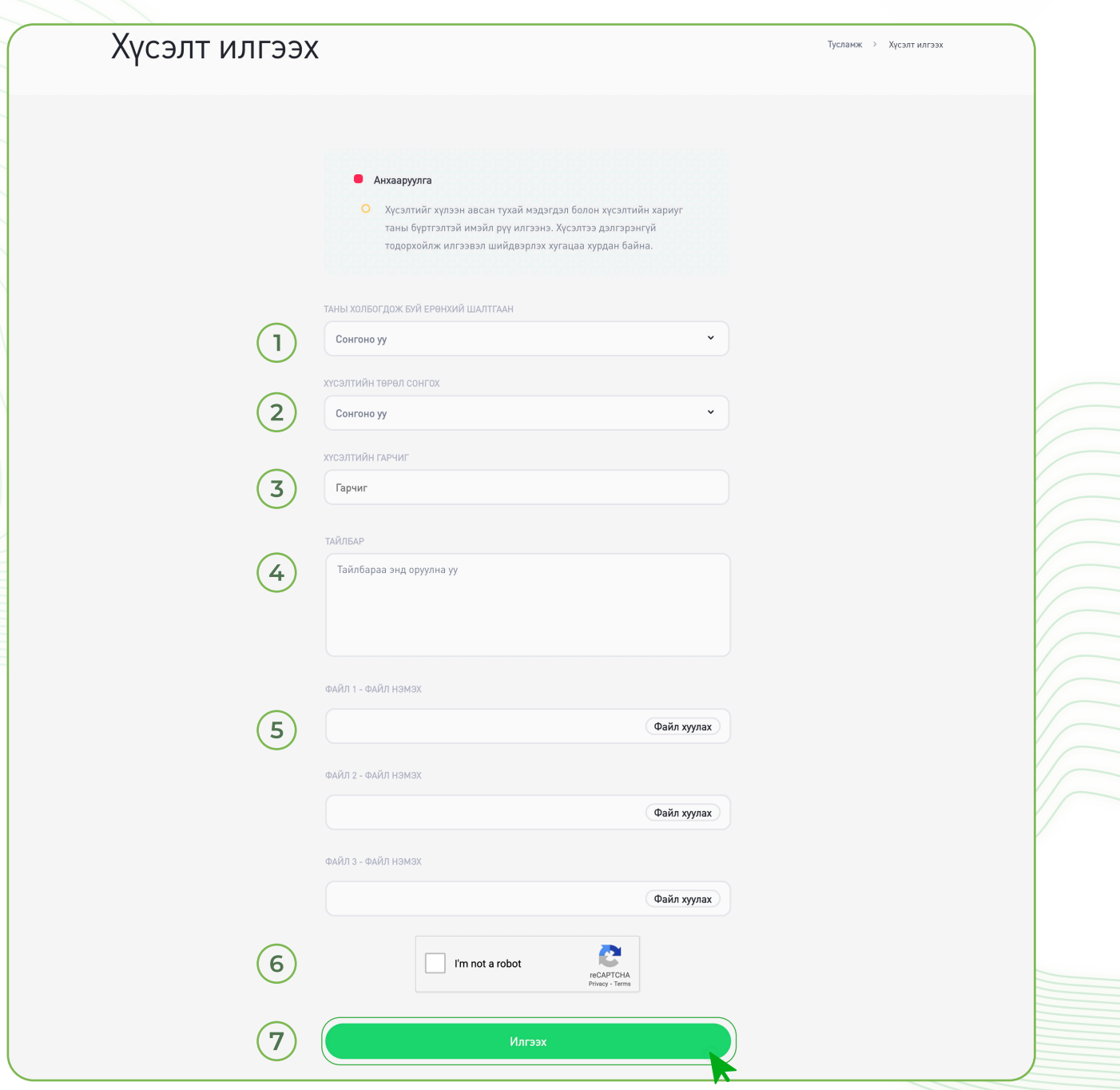

Анхааруулга: Таны илгээсэн хүсэлтийг 24 цагийн дотор хүлээн авч хариу өгөх болно.

#### 3. Утасны апп татах

АЛХАМ 1. Тусламж товчийг дараад Утасны апп татах цэсийг сонгоно.

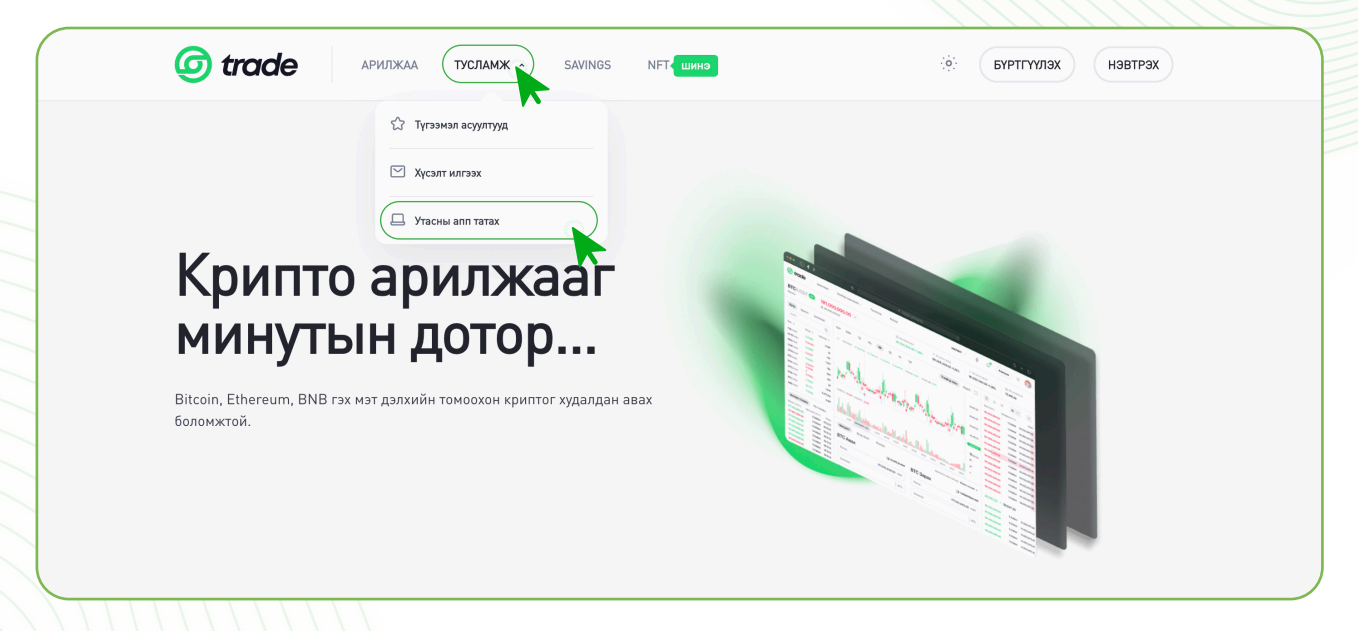

**АЛХАМ 2.** Таныг App store/Play store хуудсанд авчрах бөгөөд Get/Download товчин дээр дарж татна.

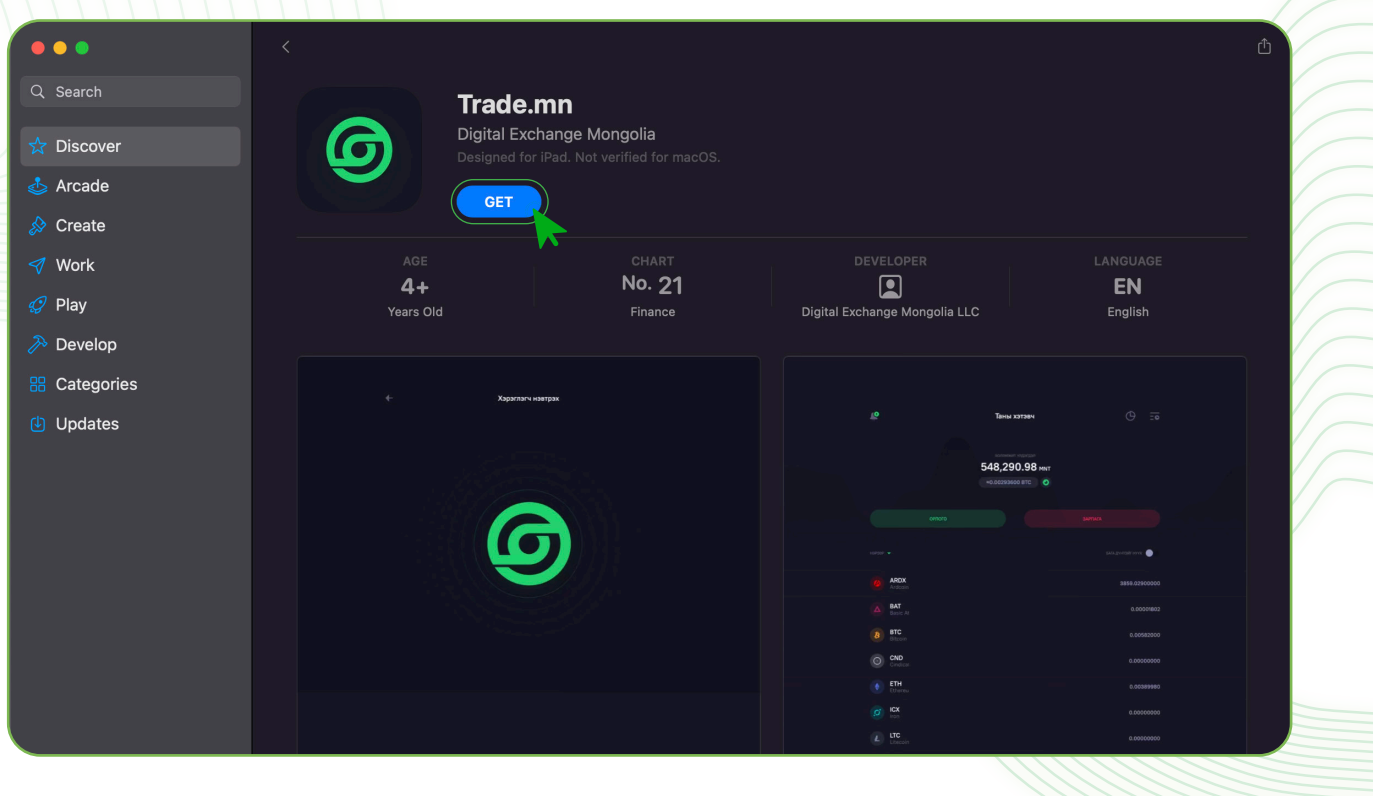